## **SAT Scores via desktop:**

- 1) Go to Collegeboard.org, select **Scores**, then **Getting Your Scores**, Go to **your online score report**
- 2) Login with your Username and Password
- 3) Navigate to the **Score Details** section (see sample image below step 3, 4, and 5)
- 4) Click the plus sign to the right of **Test Scores.** This section will include your Reading, Writing & Language and Math scores with a range of 10 -40.
- 5) Download Score Reports
	- If you're printing from your desktop, click the **Download Your Score Report** button on the top right.
	- If you're using a mobile device, click the download icon on the top right.

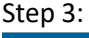

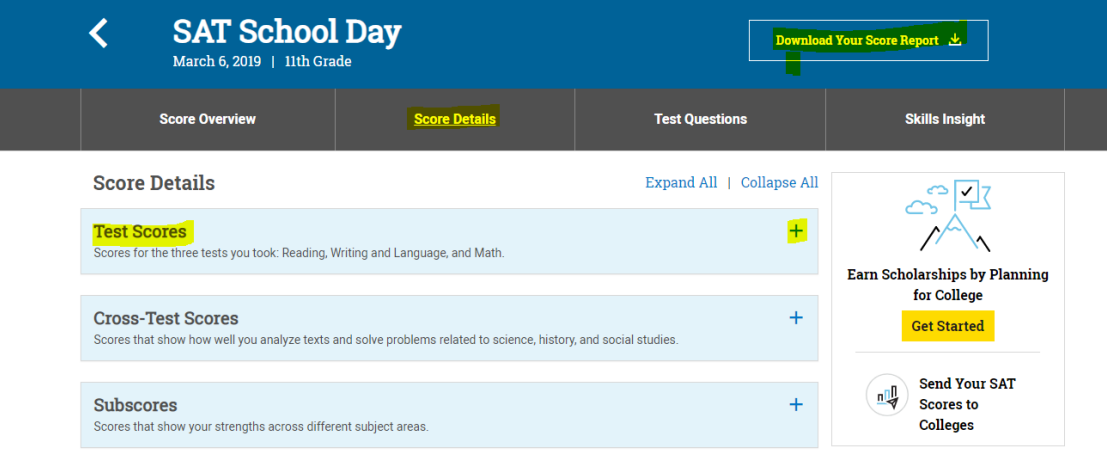

## Step 4:

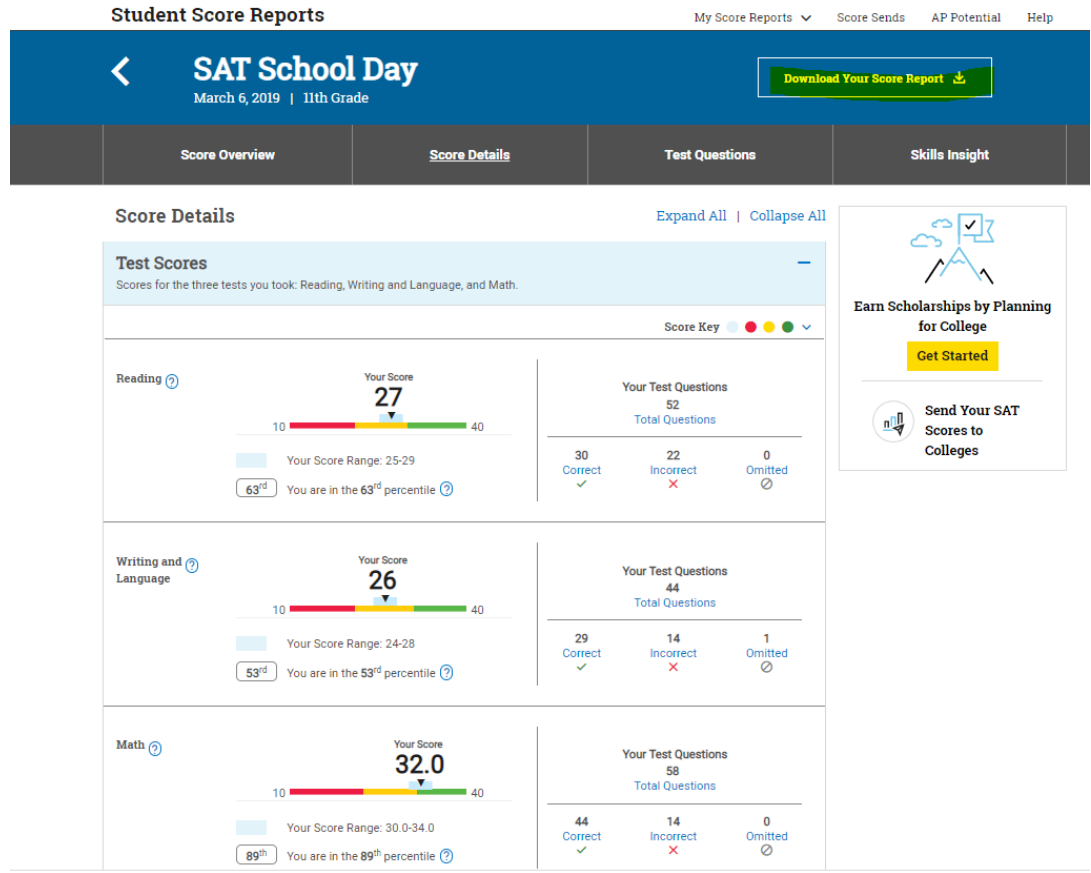

Step 5: The download form will appear at the bottom of the screen, open the document and save to your desktop

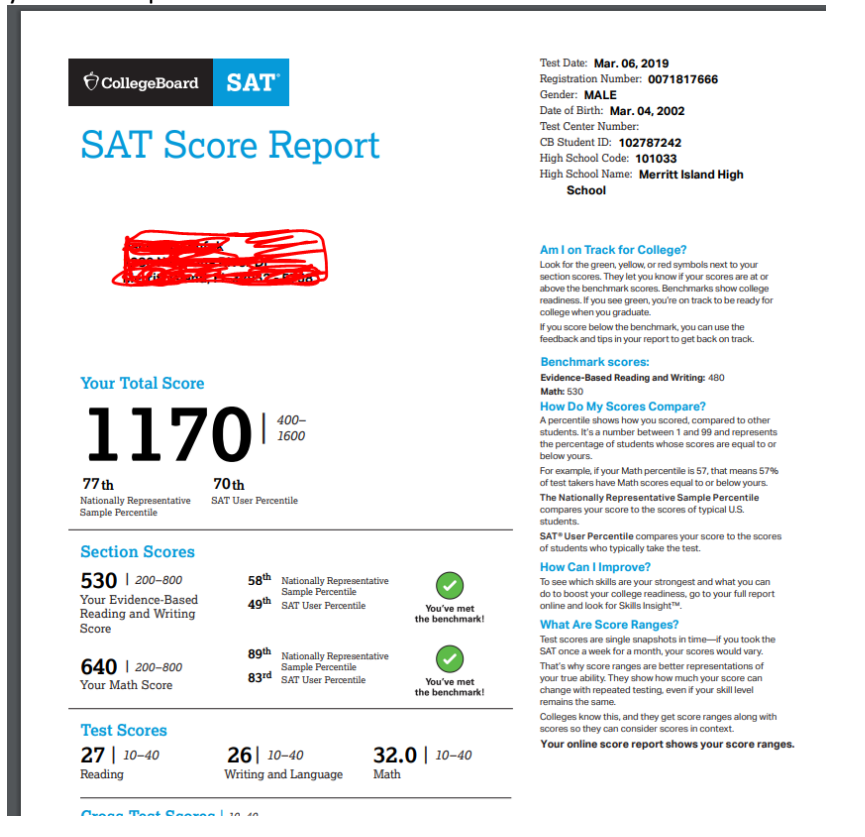